# Fingerex for Windows 3.8 Programmer**'**s Guide

■ **Documentation for Fingerex for Windows 3.8** 

**2006-2007 Digent Co., Ltd. All Rights Reserved**

#### **Table of Contents**

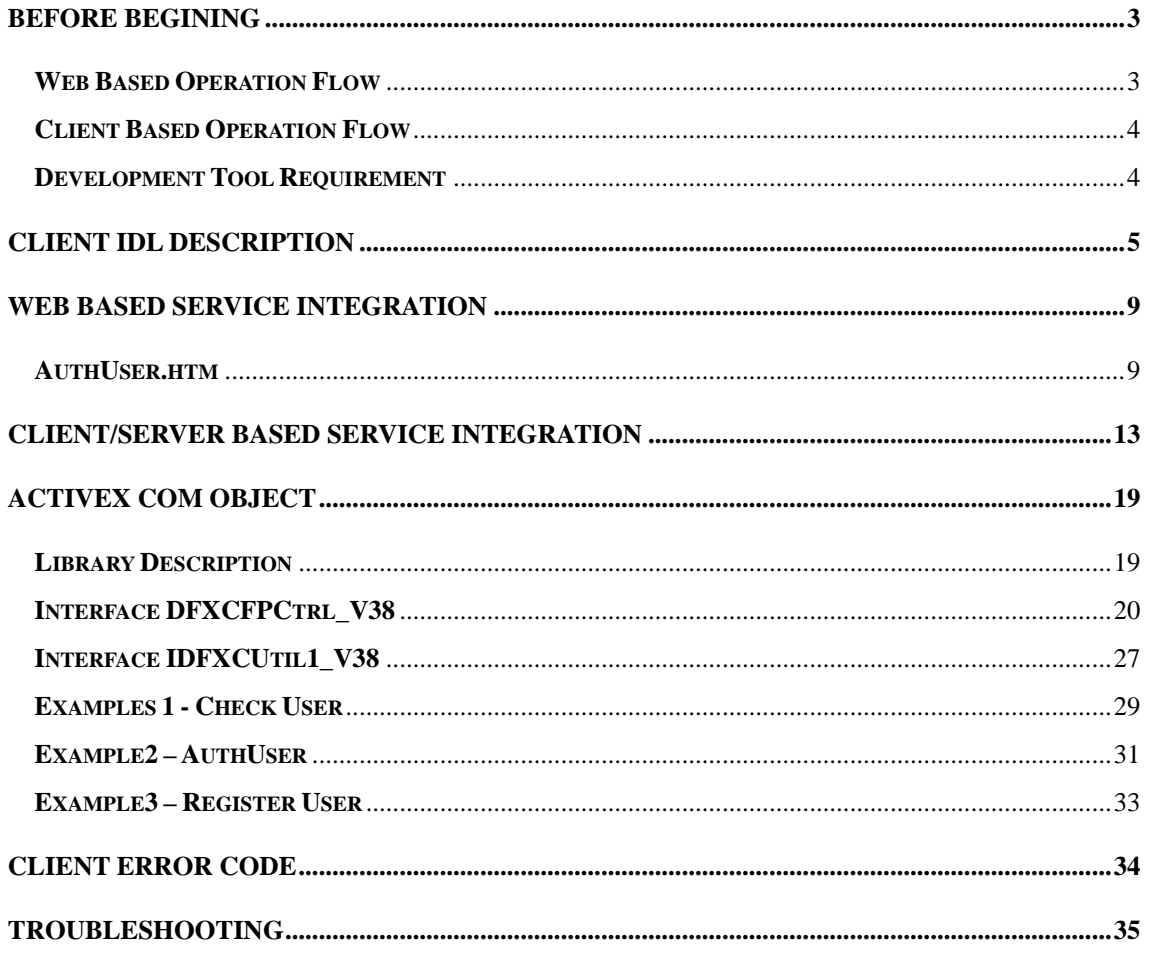

 $\blacksquare$ 

#### **Before Begining**

Before starting programming with Fingerex server, you should familiar with concept and operation flow of engine. Following diagram explains detailed flow;

#### **Web Based Operation Flow**

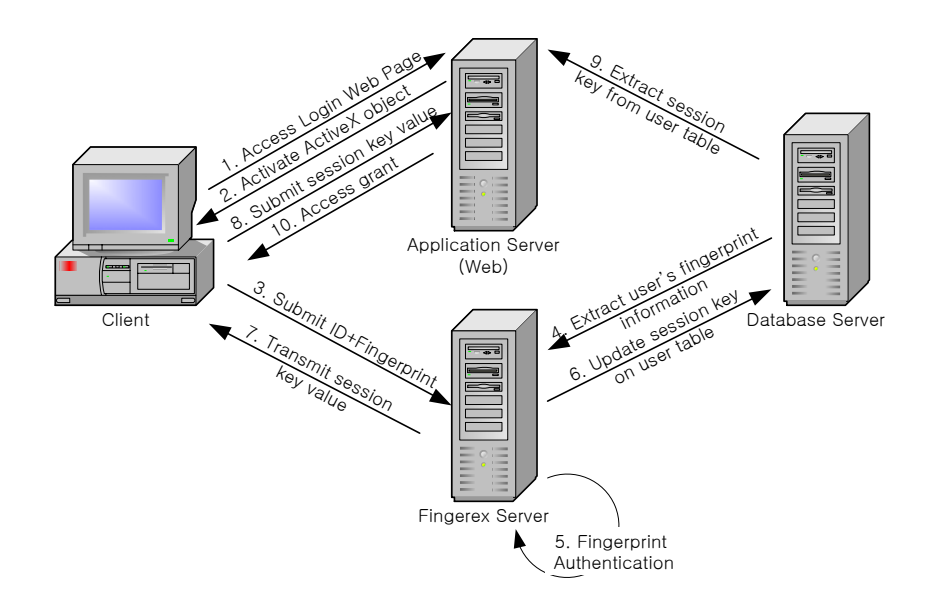

- 1 Client access login web page which contain ActiveX object
- 2 ActiveX object asks for fingerprint scan
- 3 Scanned fingerprint information along with user

identification is transfer to Fingerex server

- 4 Fingerex server extracts user's information from database
- 5 Fingerex server matches two fingerprint information
- 6 If match, Fingerex server updates one time password value into database
- 7 Fingerex server sends OTP back to client's ActiveX
- 8 Client submit OTP value along with other user information to web server
- 9 Web server should extract user information from database and compare its OTP value.
- 10 If match, web server grants user access

#### **Client Based Operation Flow**

Only difference with web version is that ActiveX object is initiated within client application.

#### **Development Tool Requirement**

For client/server development, although Fingerex's ActiveX can be used in any development environment that utilizes ActiveX object, sample project can be opened only with

Microsoft Visual Studio .NET 2005 or later.

For Web development, any web development environment can be used.

#### **Client IDL Description**

```
\mathsf{L}object, 
uuid(E9C61B85-E8AF-4558-A3D6-E1311B096D9E), 
dual, 
helpstring("IIXFPCtrl1 Interface"), 
pointer_default(unique) 
] 
interface IIXFPCtrl1 : IDispatch 
{ 
typedef enum 
{ 
AUTH_1_1 = 0,AUTH_1_N = 1}FXC_EnumAuthType; 
typedef enum 
{ 
FX\_C\_ERROR\_SUCCES = 0,
FX\_C\_ERROR\_READ = 201,
FX_C_ERROR_MUSTSCAN = 202,
FX_C_ERROR_NOTCONNECT = 203,
```
■ **Documentation for Fingerex for Windows 3.8** 

FX\_C\_ERROR\_NO\_PASSWORD,

FX\_C\_ERROR\_NO\_USERID,

}FXC\_EnumErrorCode;

[propput, id(DISPID\_BACKCOLOR)] HRESULT BackColor([in]OLE\_COLOR clr); [propget, id(DISPID\_BACKCOLOR)] HRESULT BackColor([out,retval]OLE\_COLOR\* pclr); [propput, id(DISPID\_BORDERCOLOR)] HRESULT BorderColor([in]OLE\_COLOR clr); [propget, id(DISPID\_BORDERCOLOR)] HRESULT BorderColor([out, retval]OLE\_COLOR\* pclr); [propput, id(DISPID\_BORDERWIDTH)] HRESULT BorderWidth([in]long width); [propget, id(DISPID\_BORDERWIDTH)] HRESULT BorderWidth([out, retval]long\* width); [propput, id(DISPID\_FORECOLOR)] HRESULT ForeColor([in]OLE\_COLOR clr); [propget, id(DISPID\_FORECOLOR)] HRESULT ForeColor([out,retval]OLE\_COLOR\* pclr); [propput, id(DISPID\_ENABLED)] HRESULT Enabled([in]VARIANT\_BOOL vbool); [propget, id(DISPID\_ENABLED)] HRESULT Enabled([out,retval]VARIANT\_BOOL\* pbool); [propput, id(DISPID\_BORDERVISIBLE)] HRESULT BorderVisible([in]VARIANT\_BOOL vbool); [propget, id(DISPID\_BORDERVISIBLE)] HRESULT BorderVisible([out, retval]VARIANT\_BOOL\* pbool);

```
[id(1), helpstring("method Scan")] HRESULT Scan([out, retval]FXC_EnumErrorCode
*pVal); 
[propget, id(2), helpstring("property userID")] HRESULT userID([out, retval] 
BSTR *pVal); 
[propput, id(2), helpstring("property userID")] HRESULT userID([in] BSTR 
newVal); 
[propget, id(3), helpstring("property userPassword")] HRESULT 
userPassword([out, retval] BSTR *pVal); 
[propput, id(3), helpstring("property userPassword")] HRESULT 
userPassword([in] BSTR newVal); 
[propget, id(4), helpstring("property AuthType")] HRESULT AuthType([out, 
retval] FXC_EnumAuthType *pVal); 
[propput, id(4), helpstring("property AuthType")] HRESULT AuthType([in] 
FXC_EnumAuthType newVal); 
[propget, id(5), helpstring("property UserGUID")] HRESULT UserGUID([out, 
retval] BSTR *pVal); 
[propput, id(5), helpstring("property UserGUID")] HRESULT UserGUID([in] BSTR 
newVal); 
[propget, id(6), helpstring("property userName")] HRESULT userName([out, 
retval] BSTR *pVal); 
[propput, id(6), helpstring("property userName")] HRESULT userName([in] BSTR 
newVal); 
[id(7), helpstring("method Registration")] HRESULT
Registration([out,retval]FXC_EnumErrorCode *pVal); 
[propput, id(8), helpstring("property ServerIPAddress")] HRESULT 
ServerIPAddress([in] BSTR newVal);
[propput, id(9), helpstring("property serverPort")] HRESULT serverPort([in] 
long newVal);
```

```
[propget, id(10), helpstring("property ResultCode")] HRESULT ResultCode([out, 
retval] short *pVal); 
[id(11), helpstring("method Authentication")] HRESULT Authentication([out,
retval]FXC_EnumErrorCode *pVal); 
}; 
\Gammauuid(2669CF85-ED56-4A1C-A05F-1CC05DB01B08), 
version(1.0), 
helpstring("kFXClient 1.0 Type Library") 
] 
library KFXCLIENTLib 
{ 
importlib("stdole32.tlb"); 
importlib("stdole2.tlb"); 
\Gammauuid(4635F269-5FB0-4BFE-BCD6-94FA00ABFC1A), 
helpstring("_IIXFPCtrl1Events Interface") 
\mathbf{I}// Event Interface 
dispinterface _IIXFPCtrl1Events 
{ 
properties: 
methods: 
[id(1), helpstring("method OnAuthFinished")] HRESULT OnAuthFinished();
};
```

```
\Gammauuid(691FB591-2E17-4244-9FF4-A7FCE8B3AC27), 
helpstring("IXFPCtrl1 Class") 
] 
coclass IXFPCtrl1 
{ 
[default] interface IIXFPCtrl1;
[default, source] dispinterface _IIXFPCtrl1Events;
}; 
\Gammauuid(FAFCBBD6-5166-468A-806E-20ACE9458F0E), 
helpstring("FXC_Comm1 Class") 
] 
};
```
#### **Web based service integration**

#### **AuthUser.htm**

Following is sample html file that comes with product.

<HTML>

<HEAD>

<TITLE>Fingerex Authentication test form</TITLE>

<script language="JavaScript">

■ **Documentation for Fingerex for Windows 3.8** 

```
function FX_scan() 
{ 
       var sRet = AUTHFORM.IXFPCtrll.Scan();
       txtResult.value = sRet; 
} 
function FX_Auth() 
{ 
       AUTHFORM.IXFPCtrl1.ServerIPAddress = AUTHFORM.SIP.value;
       AUTHFORM.IXFPCtrl1.ServerPort = AUTHFORM.SPORT.value;
       AUTHFORM.IXFPCtrl1.userID = AUTHFORM.uid.value;
       var sRet = AUTHFORM.IXFPCtrl1.Authenticate();
       txtResult.value = sRet; 
} 
</script> 
<SCRIPT ID=clientEventHandlersJS LANGUAGE=javascript> 
function IXFPCtrl1_OnCommFinished() 
{ 
       var resultcode = AUTHFORM.IXFPCtrl1.ResultCode; 
       txtResult.value = resultcode; 
       txtResult.value = txtResult.value + ", " + AUTHFORM.IXFPCtrl1.userID + 
", " + AUTHFORM.IXFPCtrl1.userName + ", Session:" + 
AUTHFORM.IXFPCtrl1.UserSessionKey; 
       alert("Successfully communicate with server\nresult code exist below"); 
} 
</SCRIPT> 
<SCRIPT LANGUAGE=javascript FOR=IXFPCtrl1 EVENT=OnCommFinished>
```

```
 IXFPCtrl1_OnCommFinished(); 
</SCRIPT> 
</HEAD>
<BODY text=white bgColor=midnightblue> 
<P align=center><STRONG><FONT size=4>Fingerex&nbsp;Authentication Test 
Form</FONT></STRONG> 
<BR></P>
<center> 
<form name="AUTHFORM"> 
<table> 
        <TR> 
                <td colspan=2 align=middle> 
      <OBJECT id=IXFPCtrl1 
      classid=CLSID:3CBF2B19-4251-48e4-93AF-86FE28F79096 
                                                                Object Description
      codebase="download/FingerexClientV38.cab#version=2006,11,29,321" 
 VIEWASTEXT></OBJECT></td>
       < /TR > <tr> 
               <td colspan=2 align=middle><input type=button 
onclick="JavaScript: FX_scan();" value="Scan"><td></td> 
        <tr> 
                 <td>User ID</td> 
               <td><INPUT name="uid" maxlength=40 size=40 ></td> 
        \langletr>
         <tr> 
                <td colspan=2 align=middle> 
                <input type=button value="Authenticate" onclick="JavaScript:
```

```
FX_Auth();"> 
                 \langle t \rangle\langletr>
         <tr> 
                  <td>ServerIP</td> 
                 <td><input name="SIP" value="127.0.0.1" ></td> 
        \langletr>
         <tr> 
                  <td>Server Port</td> 
                 <td><input name="SPORT" value="2000" ></td> 
        \langletr>
</table> 
</form> 
<HR>Result<BR><input name="txtResult" size=100 ><hr> 
</center> 
< / \rm BODY\!></HTML>
```
#### **Client/Server based service integration**

In this chapter, we describe how to make C# application step by step.

First, start Microsoft Visual Studio 2005 or later and create new project with C#.

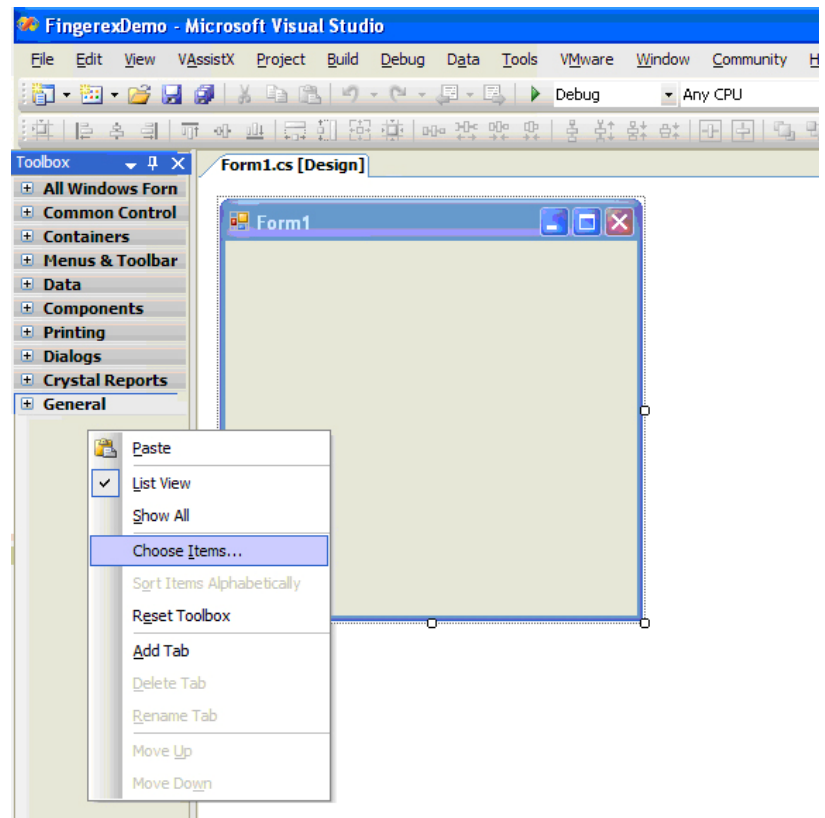

Select "Choose Items" then click. Following dialog box will appear.

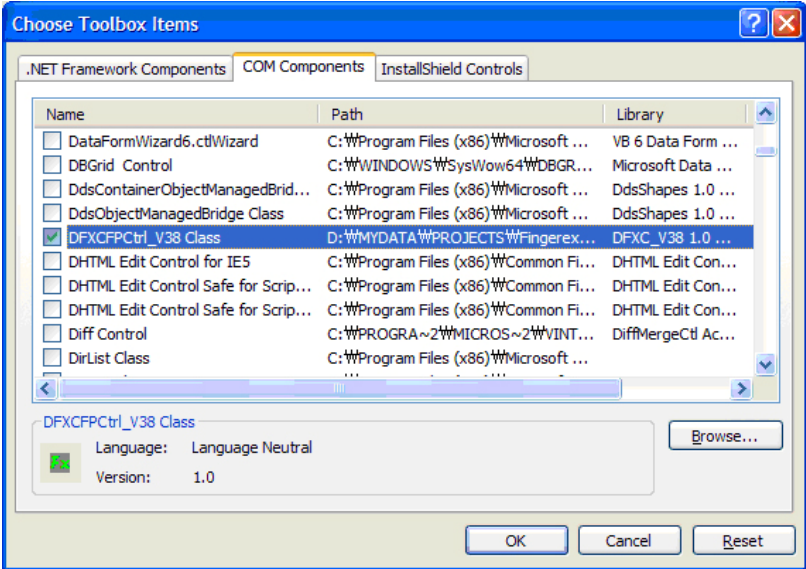

#### Select DFXCFPCtrl\_V38 from COM components.

You can now see DFXCFPCtrl\_V38 class in toolbox. Drag component into project.

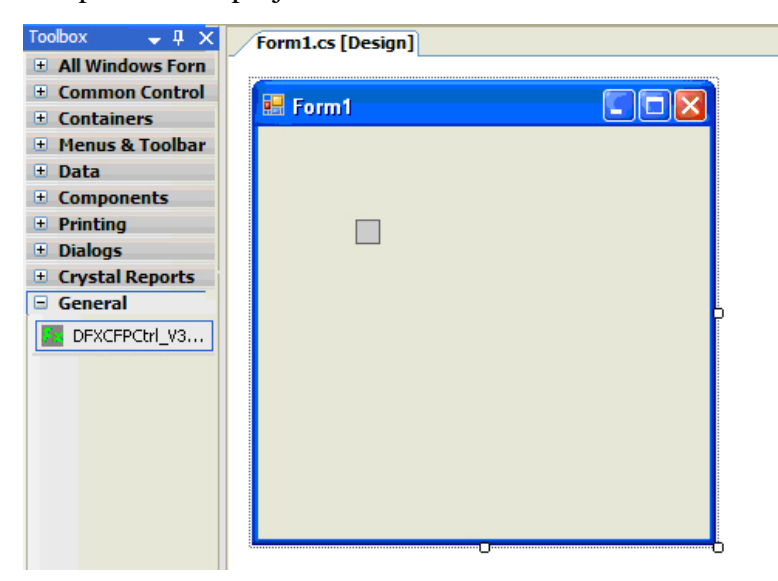

Create following form. You need Server IP, Port, User ID, Name and SessionKey to make it work.

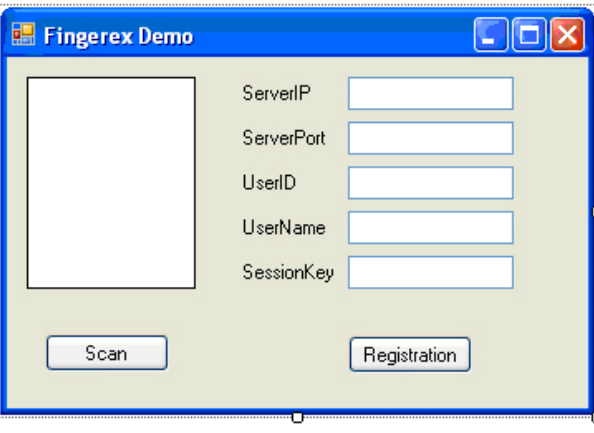

Handle "OnCommFinished" event for DFXCFPCtrl\_V38 Class.

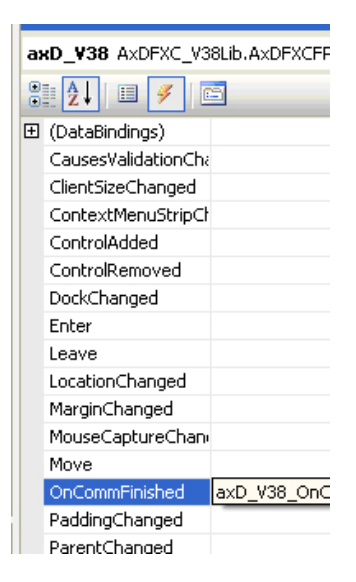

■ **Documentation for Fingerex for Windows 3.8** 

```
private void Form1_Load(object sender, EventArgs e)
    axD_V38.Size = new Size(102, 128))
private void butScan_Click(object sender, EventArgs e)
ł
    axD_V38.Scan();|
}
private void butReg_Click(object sender, EventArgs e)
    axD_V38.ServerIP = txtServerIP.Text;
    axD_V38.ServerPort = int.Parse(txtServerPort.Text);
    axD_V38.UserID = txtUserID.Text;
    axD_V38.UserName = txtUserName.Text:
    axD_V38.UserSessionKey = txtSessionKey.Text.
    axD_V38.Registration();
\mathcal{E}private void axD_V38_OnCommFinished(object sender, EventArgs e)
К
    AXDFXCFPCtrl_V38 axD = (AxDFXCFPCtrl_V38)sender;
    MessageBox.Show(axD.ResultCode.ToString());
\}
```
#### For testing, fill configuration string.

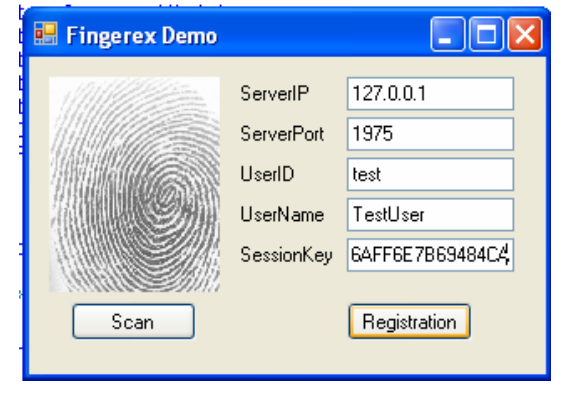

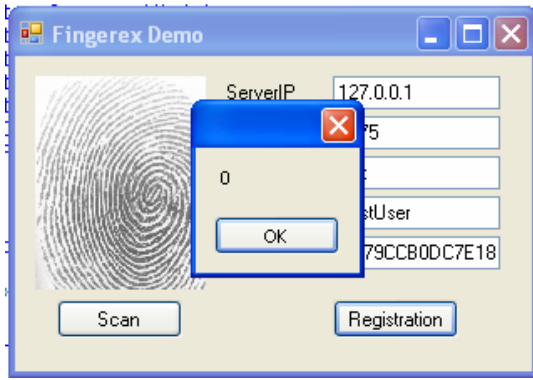

Now we do registration. Let's crate authentication utility. Create new application with same as registration.

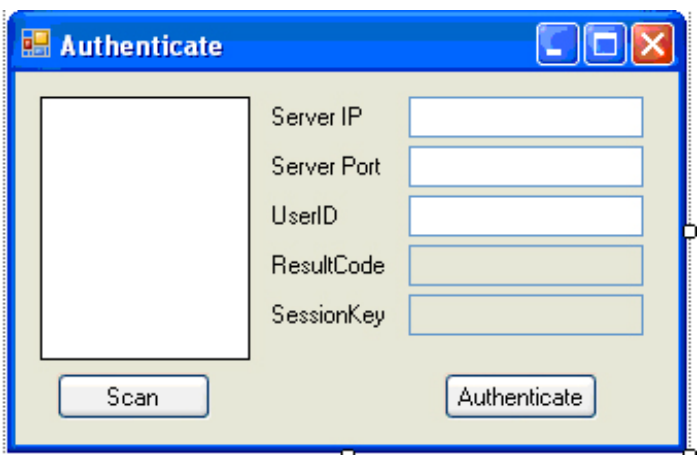

Handle event as follows;

```
private void Form1_Load(object sender, EventArgs e)
ł
    axD_V38.Size = new Size(102, 128);
-1
private void butScan_Click(object sender, EventArgs e)
\mathcal{L}_{\mathcal{L}}axD_V38.Scan()}
private void butReg_Click(object sender, EventArgs e)
3
    axD_V38.ServerIP = txtServerIP.Text.
    axD_V38.ServerPort = int.Parse(txtServerPort.Text);
    axD_V38.UserID = txtUserID.Text;
    axD_V38.UserName = txtUserName.Text:
    axD_V38.UserSessionKey = txtSessionKey.Text;
    axD_V38.Registration();
\rightarrowprivate void axD_V38_OnCommFinished(object sender, EventArgs e)
    AXDFXCFPCtrl_V38 axD = (AxDFXCFPCtrl_V38)sender;
    MessageBox.Show(axD.ResultCode.ToString());
\}
```
#### Testing

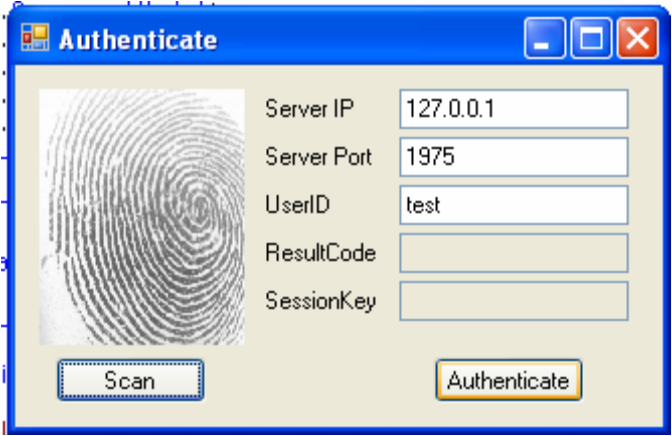

And result. Please note that result code is 0 and we gets session key.

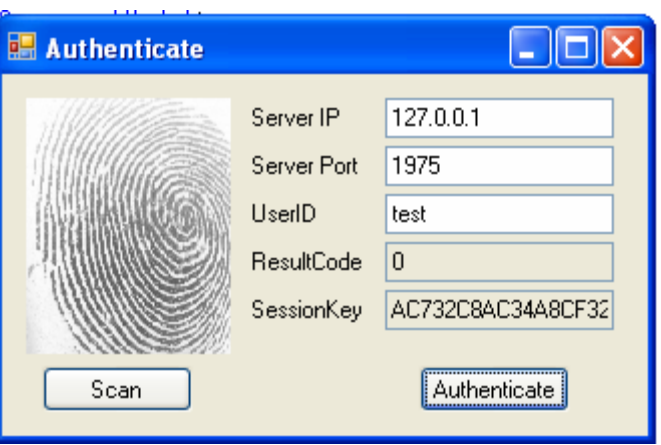

### **ActiveX COM Object**

## **Library Description**

```
Library: library DFXCFPCtrl_V38 
Interface Object 
interface IDFXCSPCFPCtrl 
interface IDFXCSPCUtil1 
Event DISPInterface 
dispinterface _DIDFXCFPCtrlEvents_V38 
COCLASS 
coclass DFXCSPCFPCtrl 
{
```
};

{

};

```
[default] interface IDFXCFPCtrl_V38;
               [default, source] dispinterface _DIDFXCFPCtrlEvents_V38;
coclass DFXCSPCUtil1 
               [default] interface IDFXCUtil1_V38;
```
#### **Interface DFXCFPCtrl\_V38**

Handles low-level communication with Fingerex server and extracts feature information from fingerprint image.

This ActiveX supports IObjectSafety, CComControl, IOleControlImpl and can run on WEB and secure container.

#### **Properties**

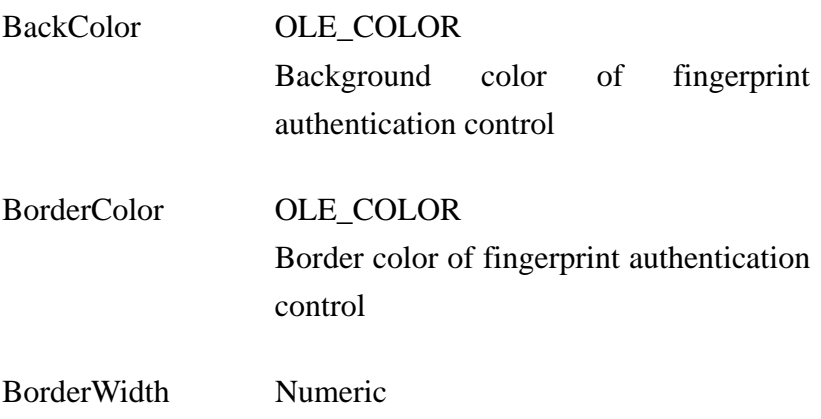

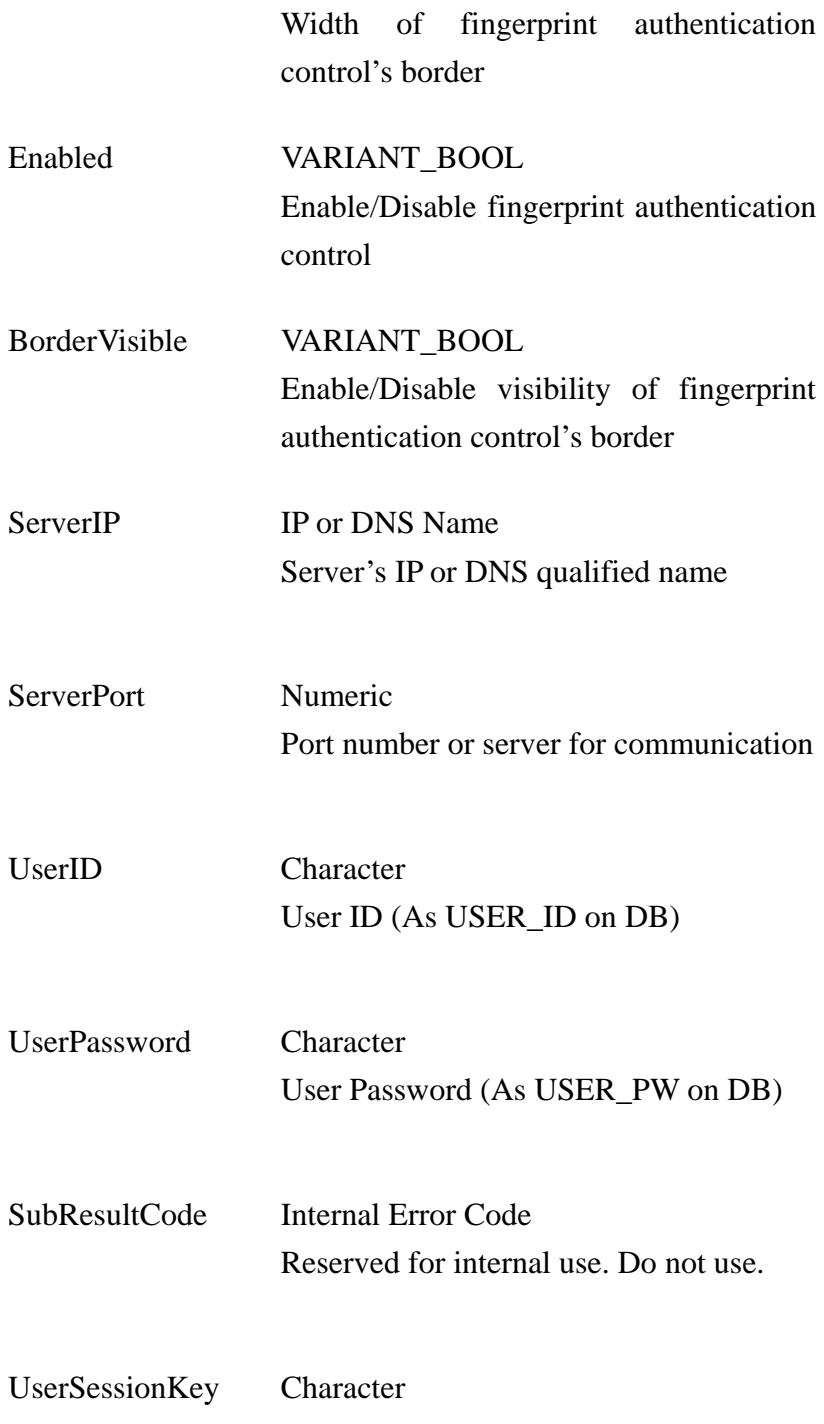

 $\blacksquare$ 

# UserName Character R.F.U. FPFeature Binary Contains feature list after reading fingerprint. FPFeatureBSTR Character Return hex code of feature list. (Require 960Bytes) ChangeFP Short Indicate deletion of previous fingerprint information if new one registered. UserNewPassword Character R.F.U FPDesc Character Description of fingerprint Info1 Character Return contents of Info1 field in database if authentication is success. Info2 Character

R.F.U

п

■ **Documentation for Fingerex for Windows 3.8** 

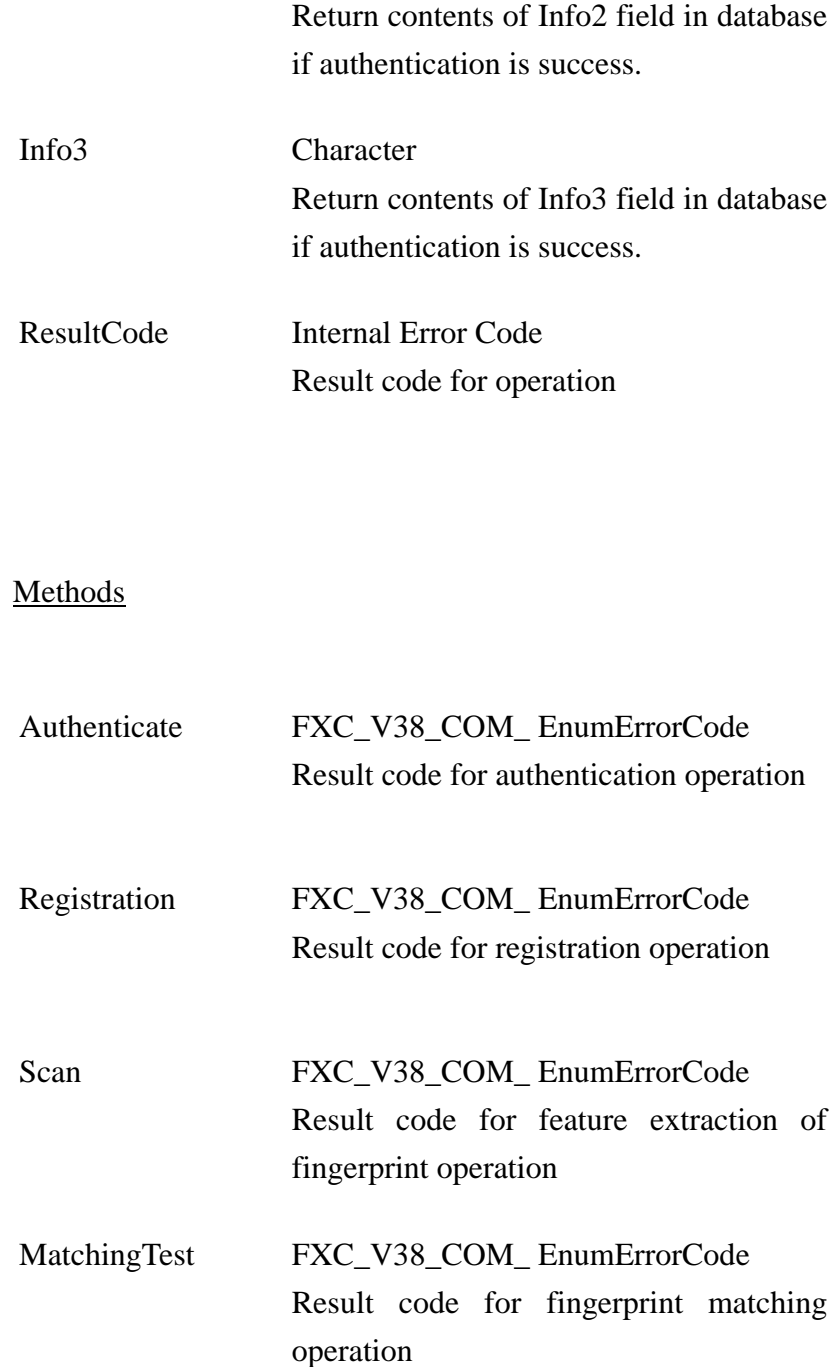

 $\blacksquare$ 

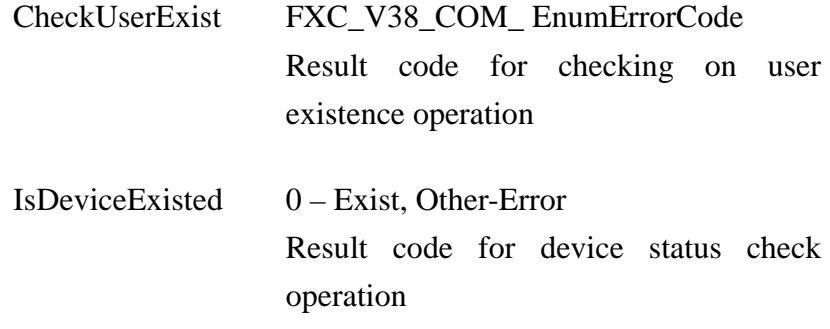

П

#### FXC\_V38\_COM\_EnumErrorCode

FX\_COM\_ERROR\_SUCCESS 0: Operation successful

FX\_COM\_ERROR\_READ 201: Error reading fingerprint

FX\_COM\_ERROR\_MUSTSCAN 202: Fingerprint must be scanned

FX\_COM\_ERROR\_NOCONNECT 203: Cannot connect Fingerex server

FX\_COM\_ERROR\_NO\_PASSWORD 204: This operation require password

■ **Documentation for Fingerex for Windows 3.8** 

FX\_COM\_ERROR\_NO\_USERID 205: This operation require user ID

FX\_COM\_ERROR\_CUR\_PROCESSING 206: Operation is already started

FX\_COM\_ERROR\_NETWORK\_CLOSE 207: Server is disconnected

FX\_COM\_ERROR\_NETWORK\_TIMEOUT

208: Server has close connection due to the timeout

FX\_COM\_ERROR\_NO\_HW

210: Cannot find fingerprint scanning device

FX\_COM\_ERROR\_NO\_APPCODE 210: R.F.U.

FX\_COM\_ERROR\_MUSTBESESSIONKEY 220: R.F.U.

Server Communication Error Code

■ **Documentation for Fingerex for Windows 3.8** 

# FXSERVER\_ERROR\_SUCCESS 0: Success

# FXSERVER\_ERROR\_DB\_NORMAL 1: Database error

FXSERVER\_ERROR\_UNKNOWN\_APPCODE 2: R.F.U.

FXSERVER\_ERROR\_NOTMATCH 3: Fingerprint mismatch

FXSERVER\_ERROR\_NOSUCH\_USER 4: No user exist

FXSERVER\_ERROR\_SESSIONKEYNOTMATCH 5: R.F.U.

FXSERVER\_ERROR\_MAXFINGERREGISTERED 6: R.F.U.

FXSERVER\_ERROR\_PWDNOTMATCH 7: Password mismatch

■ **Documentation for Fingerex for Windows 3.8** 

**2006-2007 Digent Co., Ltd. All Rights Reserved**

п

# FXSERVER\_ERROR\_NOFINGERPRINT 8: R.F.U.

# FXSERVER\_ERROR\_NOSUCHAPPUSERID 9: R.F.U.

# FXSERVER\_ERROR\_ALREADYREGISTEREDBYOTHER USER

П

10: R.F.U.

# FXSERVER\_ERROR\_SUCHUSER\_NOFP 20: R.F.U.

#### **Interface IDFXCUtil1\_V38**

This interface gives you more high-level functionality. Also gives you fingerprint registration and authentication dialog box.

**Properties** 

ServerIP IP or DNS Name Server's IP or DNS qualified name

ServerPort Numeric

■ **Documentation for Fingerex for Windows 3.8** 

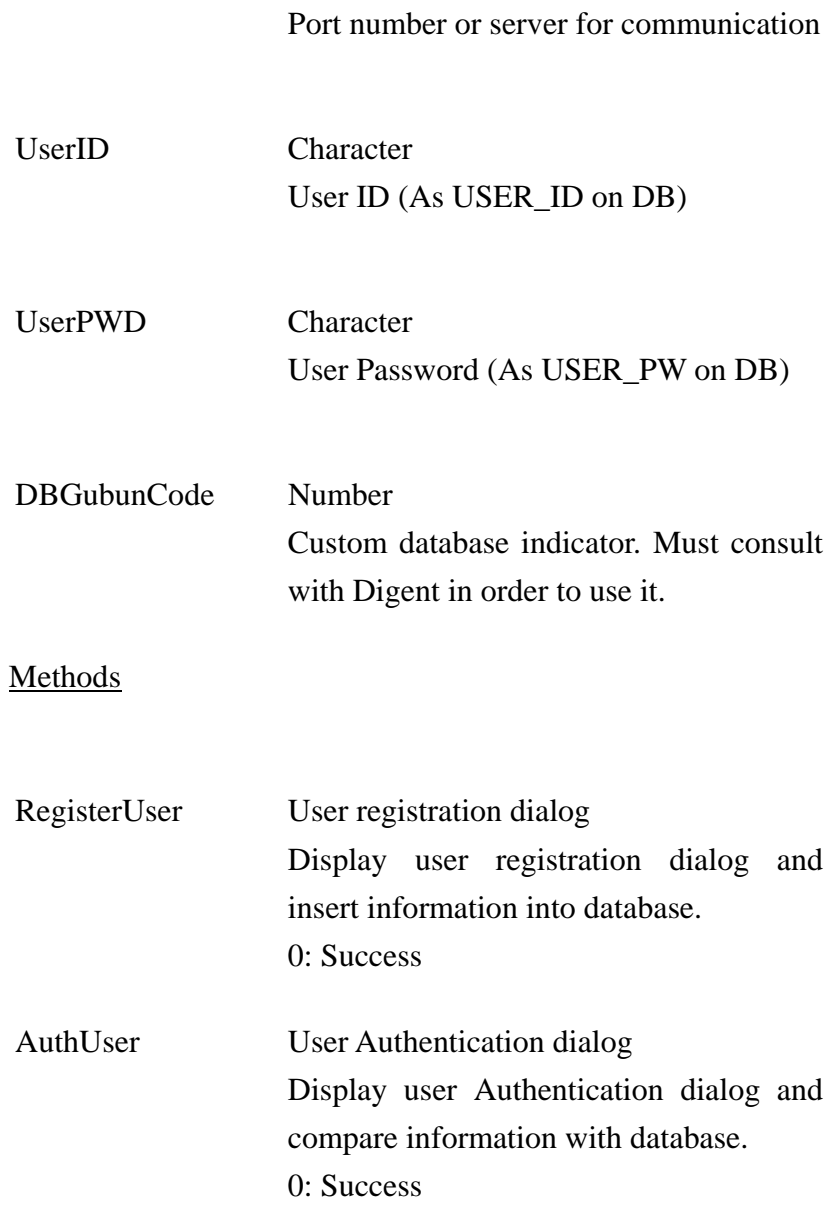

 $\blacksquare$ 

#### **Examples 1 - Check User**

```
<HTML> 
<HEAD> 
<meta http-equiv="content-type" content="text/html; charset=euc-kr"> 
<SCRIPT LANGUAGE="JavaScript"> 
function CheckUser() 
{ 
       FPCTL1.ServerIPAddress = "127.0.0.1"; 
       FPCTL1.ServerPort = 1978; 
       FPCTL1.AuthType = 0; 
        FPCTL1.DBGubunCode=1; 
       var result = FPCTL1.CheckUserExist(FRM.USERID.value, 
FRM.USERPWD.value); 
} 
</SCRIPT> 
<SCRIPT ID=clientEventHandlersJS LANGUAGE=javascript> 
function FPCTL1_OnAuthFinished() 
{ 
       var resultcode = FPCTL1.ResultCode; 
        alert("Communication end"); 
       alert(resultcode + ", " + "SABUN:" + FPCTL1.UserName);
} 
</SCRIPT> 
<SCRIPT LANGUAGE=javascript FOR=FPCTL1 EVENT=OnCommFinished> 
        FPCTL1_OnAuthFinished();
```
■ **Documentation for Fingerex for Windows 3.8** 

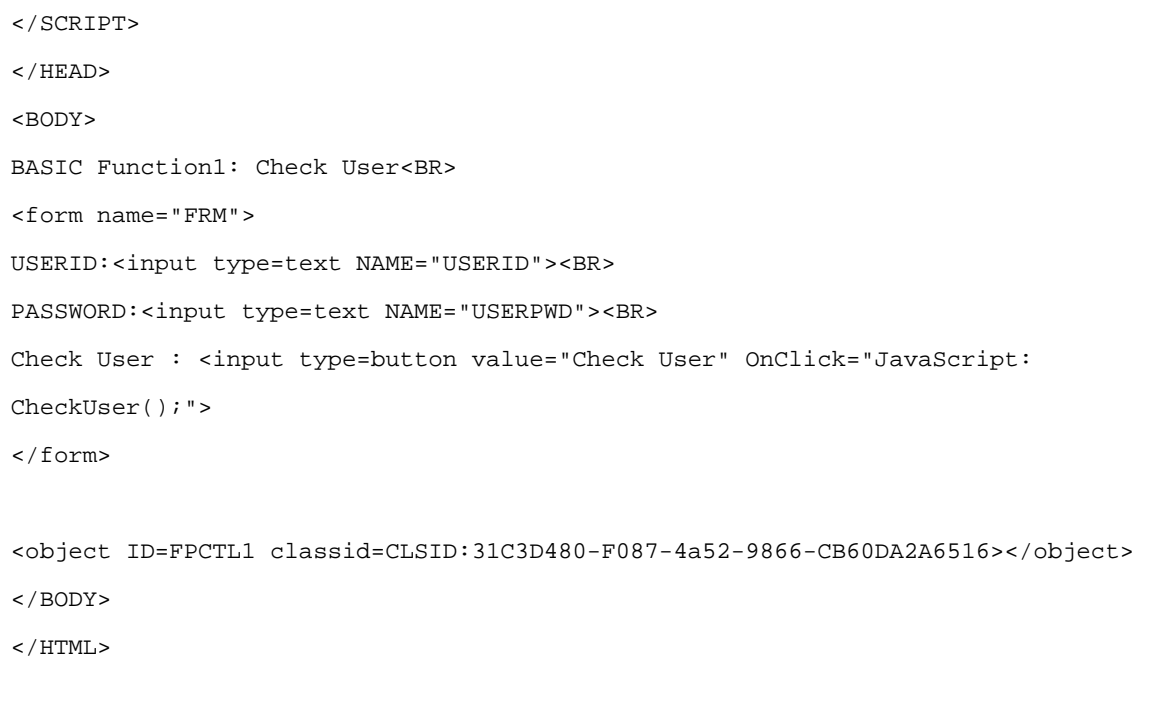

 $\blacksquare$ 

#### **Example2 – AuthUser**

```
<HTML> 
<HEAD> 
<meta http-equiv="content-type" content="text/html; charset=euc-kr"> 
<SCRIPT LANGUAGE="JavaScript"> 
function AuthUser() 
{ 
       FPCTLUTIL1.ServerIP = "127.0.0.1"; 
       FPCTLUTIL1.ServerPort = 1978; 
       FPCTLUTIL1.DBGubunCode = 1; 
       // Following value set to authentication dialog box to default 
       FPCTLUTIL1.UserID = "ABC"; 
       var result = FPCTLUTIL1.AuthUser(); 
       if(result == 0) { 
                alert("Authentication Success"); 
               alert("Result:" + FPCTLUTIL1.UserID + ", " + FPCTLUTIL1.UserPWD 
 + ", " + FPCTLUTIL1.UserSabunNM); 
        } 
} 
</SCRIPT> 
</HEAD>
<BODY> 
BASIC Function2: Authenticate User<BR> 
<form name="FRM">
```
■ **Documentation for Fingerex for Windows 3.8** 

```
Auth User : <input type=button value="User Check" OnClick="JavaScript: 
AuthUser();"> 
</form> 
<object ID=FPCTLUTIL1 classid=CLSID:B7B26320-B7AD-45B5-A473-
59A172C23265></object> 
< / \rm BODY\!>< / \operatorname{HTML} >
```
■ **Documentation for Fingerex for Windows 3.8** 

**2006-2007 Digent Co., Ltd. All Rights Reserved**

П

#### **Example3 – Register User**

```
<HTML> 
<HEAD> 
<meta http-equiv="content-type" content="text/html; charset=euc-kr"> 
<SCRIPT LANGUAGE="JavaScript"> 
function RegisterUser() 
{ 
       FPCTLUTIL1.ServerIP = "127.0.0.1"; 
       FPCTLUTIL1.ServerPort = 1978; 
       FPCTLUTIL1.DBGubunCode = 1; 
       var result = FPCTLUTIL1.RegisterUser(); 
} 
</SCRIPT> 
</HEAD>
<BODY> 
BASIC Function1: Register User<BR> 
<form name="FRM"> 
Register User : <input type=button value="User Register" OnClick="JavaScript: 
RegisterUser();"> 
</form> 
<object ID=FPCTLUTIL1 classid=CLSID:B7B26320-B7AD-45B5-A473-
59A172C23265></object> 
</BODY> 
</HTML>
```
■ **Documentation for Fingerex for Windows 3.8** 

# **Client Error Code**

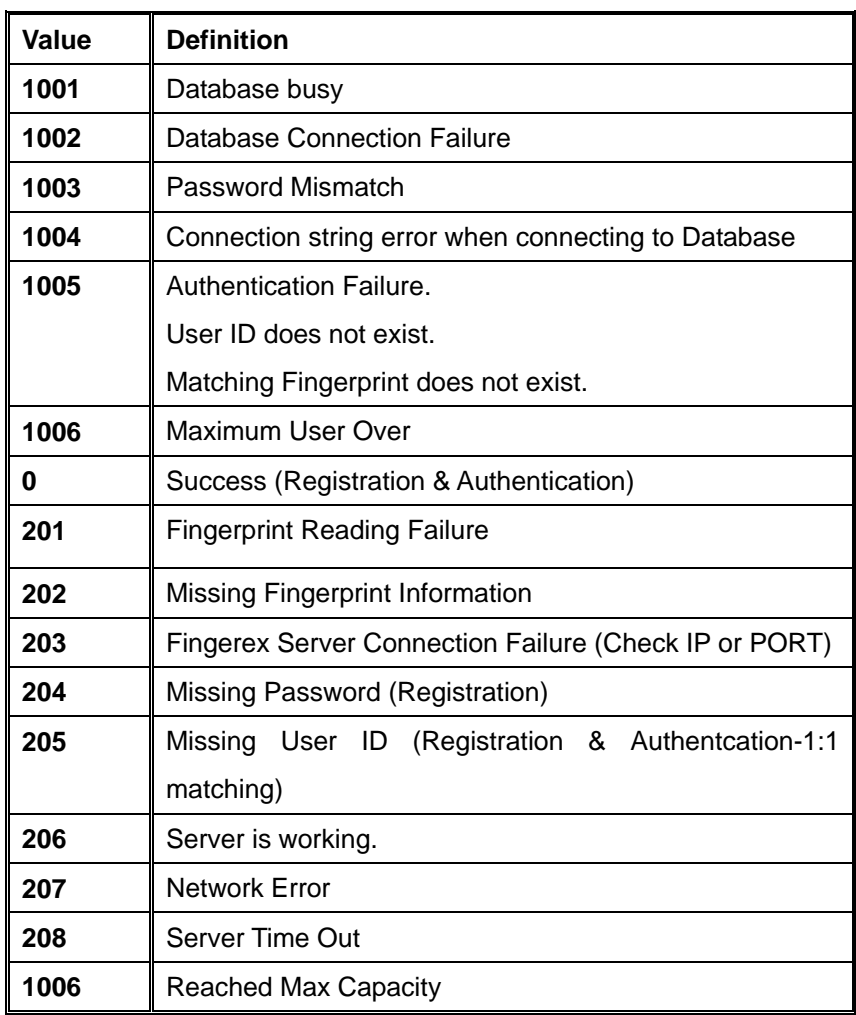

 $\blacksquare$ 

#### **Troubleshooting**

Q. How to check if Fingerex server is started?

A. Check if port is in use. See following screenshot.

 $\mathcal{L}_{\mathcal{A}}$ 

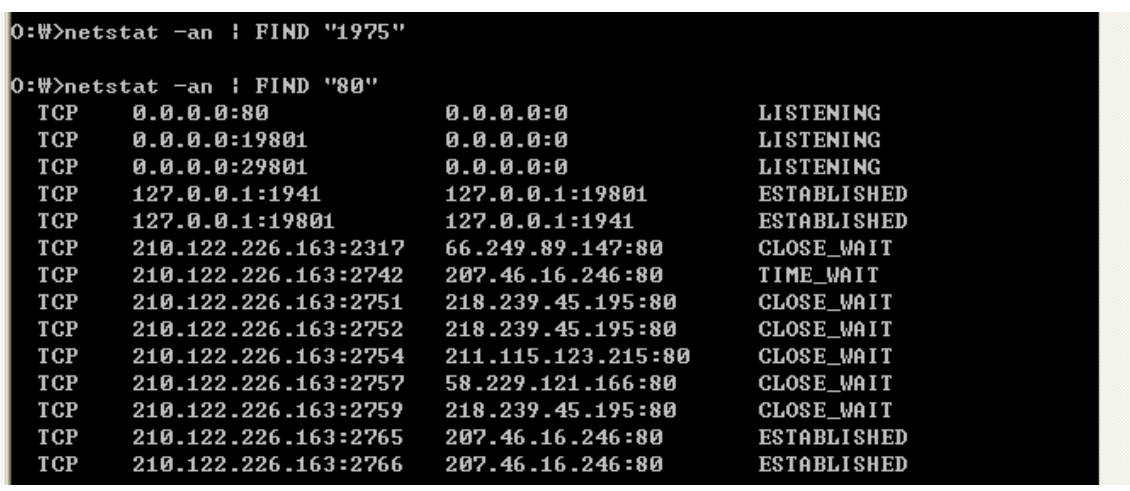

Q. Cannot read user from Fingerex server.

A. Make sure database connection is correct.

Q. Cannot register user.

A. Check if Database is connected correctly.

Q. Can't connect to server.

A. Check server's IP and port from client setting. Also, check

if there is firewall.

Q. I can connect to server's host but cannot connect to server.

п

A. Check if server is working. See following screenshot.

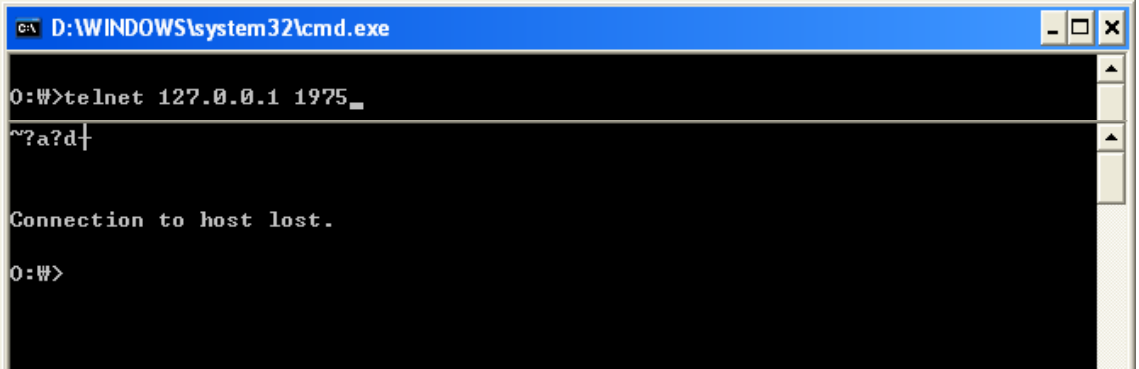

Q. Cannot get fingerprint scanned.

A. Check if device driver is installed. See following screenshot. From

"MyComputer->Properties->Hardware->Drive Manager",

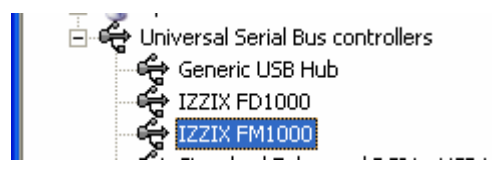